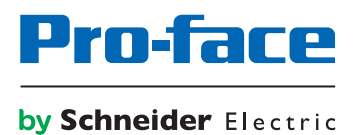

# Pro-face Remote HMI Server マニュアル

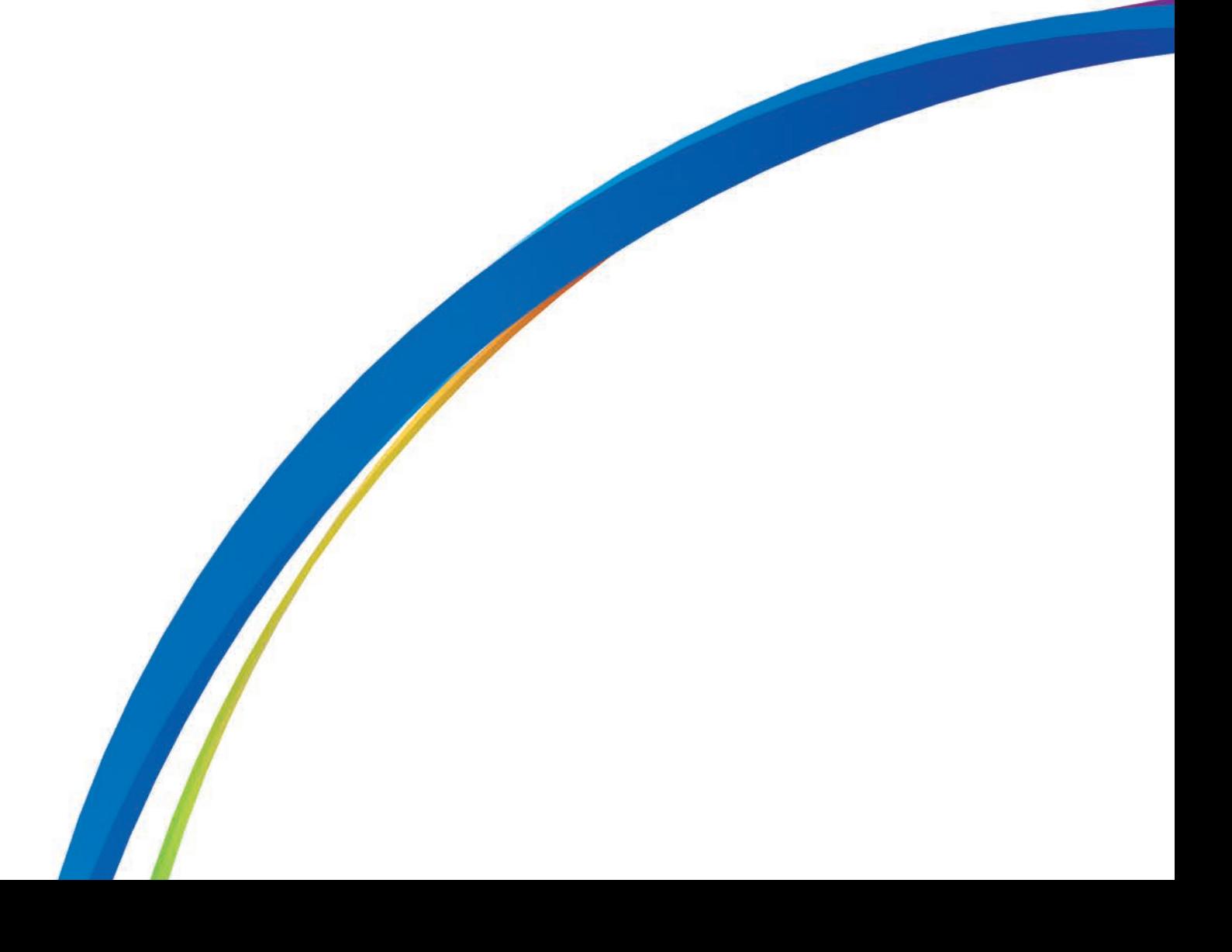

## はじめに

このたびは、「Pro-face Remote HMI Server」(以下、本製品といいます)をご採用いただき、まことにありがとうございます。

本製品を正しくご使用いただくために、マニュアル類をよくお読みください。

また、マニュアル類は必ずご利用になる場所のお手元に保管し、いつでもご覧いただけるようにしておいてください。

#### おことわり

- 1. Pro-face Remote HMI Server のプログラムおよびマニュアル類は、すべて(株)デジタルの著作物であり、(株)デジタルがユー ザーに対し「ソフトウェア使用許諾条件」に記載の使用権を許諾したものです。当該「ソフトウェア使用許諾条件」に反する行 為は、日本国内外の法令により禁止されています。
- 2. 本書の内容については万全を期して作成しておりますが、万一お気づきの点がありましたら、「デジタルお客様センター」までご 連絡ください。
- 3. 前項にかかわらず、本製品を使用したことによるお客様の損害その他の不利益、または第三者からのいかなる請求につきまし ても、(株)デジタルはその責任を負いかねますのであらかじめご了承ください。
- 4. 製品の改良のため、本書の記述と本製品のソフトウェアとの間に異なった部分が生じることがあります。最新の説明は、別冊 ないし電子的な情報として提供していますので、あわせてご参照ください。
- 5. 本製品が記録、表示する情報の中に、(株)デジタルまたは第三者が権利を有する無体財産権、知的所有権にかかわる内 容を含むことがありますが、これは(株)デジタルがこれらの権利の利用について、ユーザーまたはその他の第三者に、何らの保 証や許諾を与えるものではありません。また本製品に記録、表示された情報を使用したことにより第三者の知的所有権など の権利にかかわる問題が生じた場合、(株)デジタルはその責を負いませんのであらかじめご了承ください。
- 6. 本書で使用している画面イメージは本製品開発中のものであり、実際の画面とは多少異なる場合がありますのでご了承くだ さい。

Copyright © 2016.02 Digital Electronics Corporation. All Rights Reserved.

商標·商号の権利については[「商標権について」](#page-2-0)をご覧ください。

# <span id="page-2-0"></span>商標権について

本書に記載の会社名、商品名は、各社の商号、商標(登録商標を含む)である場合があります。 本書の表示·記述の中では、これら権利に関する個別の表示は省略しております。

Microsoft, Windows および Windows Vista は、米国 Microsoft Corporation の、米国およびその他の国における登録商標または 商標です。

Intel および Pentium は、米国およびその他の国における Intel Corporation の商標です。

Adobe, Acrobat, および Reader は、Adobe Systems Incorporated (アドビシステムズ社)の商標です。

Wi-Fi は、Wi-Fi Alliance の登録商標です。

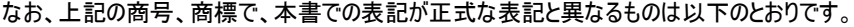

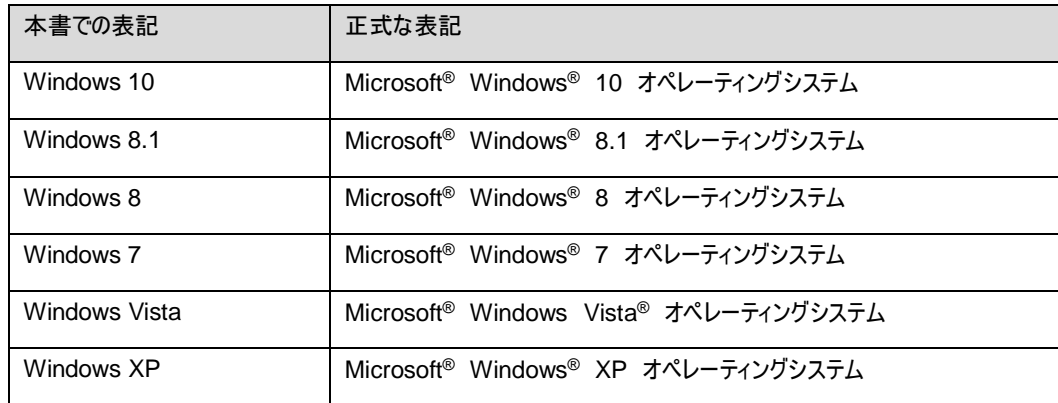

# 安全に関する注意表記

本製品を正しく使用していただくために、注意事項に次のような絵表示を使用しています。ここで示した注意事項は、安全に関する重 大な内容を記載しています。

その意味と表記は次のとおりです。

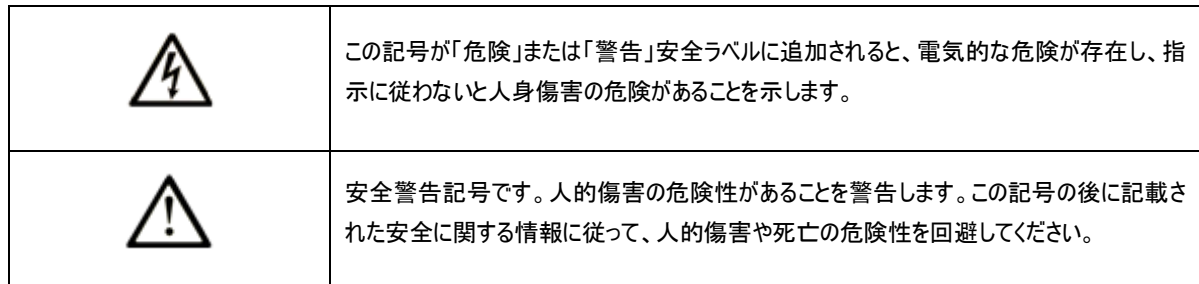

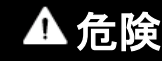

危険は、危険が生じる可能性のある状況を示します。回避しないと、死亡や重傷を招きます。

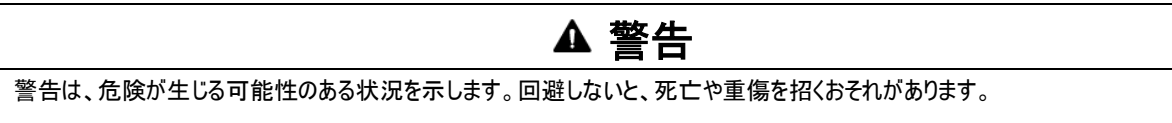

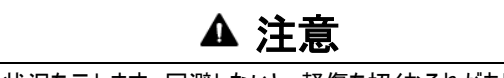

注意は、危険が生じる可能性のある状況を示します。回避しないと、軽傷を招くおそれがあります。

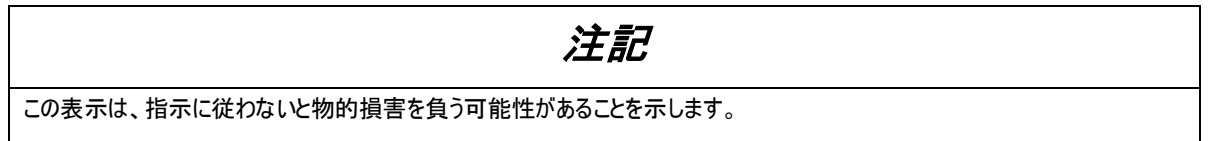

### 説明のための表記

本書では説明の便宜のため、次のような絵表示や記号で表記します。

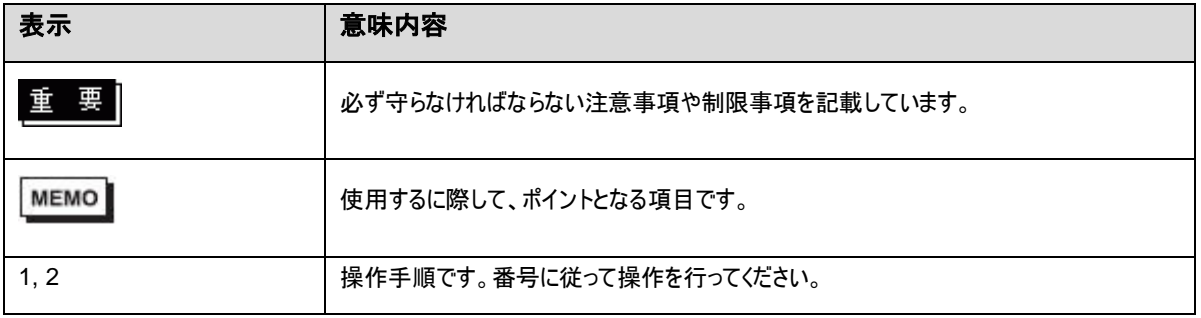

## ネットワークに接続する **Pro-face** 製品の安全に関する使用上の注意

ネットワークに接続する Pro-face 製品を安全にご使用頂くために、以下を推奨します。

- ネットワーク管理者へのスマートデバイスと表示器を安全に接続する方法の事前確認。
- アクセスポイントのネットワーク認証や暗号化の設定。
- Pro-face Remote HMI が使用するポートのみ開放。 http://www.proface.co.jp/otasuke/qa/remotehmi/0015.html
- スマートデバイスが外部回線と通信可能な表示器に接続する場合、不明なデバイスからのアクセスを防ぐための VPN 設定/ネットワ ーク認証。
	- クライアント側の VPN 設定はスマートデバイスの OS 機能で実施。
	- VPN の設定は、GP-Pro EX に加え Pro-face Remote HMI 等でも推奨。

## **1. Pro-face Remote HMI Server** とは

「Pro-face Remote HMI Server」とは、スマートフォンやタブレット端末(以下、「スマートデバイス」と呼びます)に、画面情報を配信する アプリケーションソフトウェアです。(株)デジタル製産業用コンピュータ(IPC シリーズ)や SP5000 シリーズオープンボックス、また PC/AT 互 換機にインストールして使用します。

「Pro-face Remote HMI Server」をインストールした表示器をサーバー、「Pro-face Remote HMI」のアプリケーションソフトウェアをイ ンストールしたスマートデバイスをクライアントとして、Wi-Fi 回線や VPN を利用して接続可能なネットワーク内のサーバーをクライアントか ら遠隔操作できます。

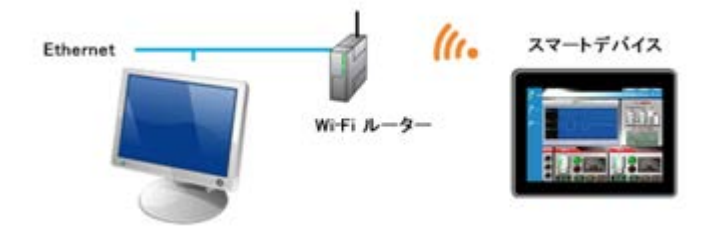

# <span id="page-5-0"></span>**1.1** ライセンスについて

Pro-face Remote HMI Server をご利用いただくには別途ライセンスをご購入いただく必要があります。

ライセンスをご購入いただくと、[キーコード]の記載された文書が発行されます。

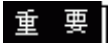

- **Pro-face Remote HMI Server** のインストール時にキーコードが必要です。別売の **Pro-face Remote HMI Server** ライセン ス**(**型式 **: PFXEXRHSLS)**を準備してください。 インストール手順は以下を参照してください。 **[Pro-face Remote HMI Server](#page-9-0)** のインストール **/** アンインストール
- キーコードを紛失されると、再発行できません。キーコードは大切に保管してください。
- **IPC(PS-4\*00**、**PE-4000B)**および **SP5000** シリーズオープンボックス

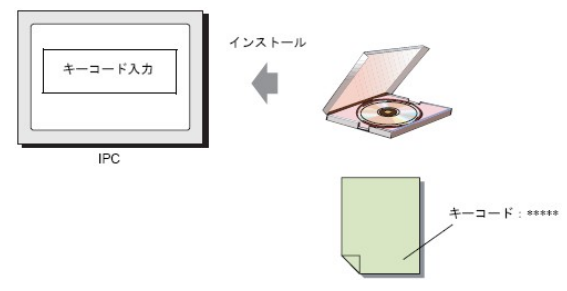

#### **PC/AT** 互換機

PC/AT 互換機で Pro-face Remote HMI Server を利用するには、Pro-face Remote HMI Server 用のキーコードとは別に USB キーが必要です。

USB キーには WinGP 用キーコードが同梱されていますが、WinGP 用キーコードを入力する必要はありません。

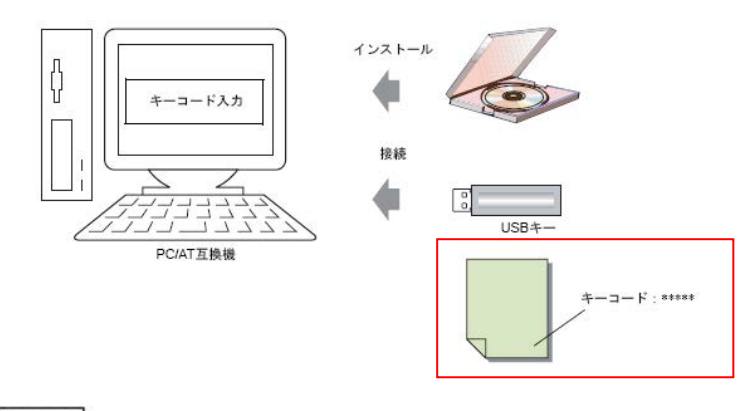

#### **MEMO**

 Pro-face Remote HMI Server 動作中は USB キーを挿入したままにしてください。USB キーを抜くと約 3 時間後にクライ アントとの通信が切断されます。

# **2.** 動作環境

Pro-face Remote HMI Server は、以下の表示器および PC/AT 互換機に対応しています。

#### **MEMO**

各対応機種の仕様については、各機種のマニュアルでご確認ください。

## **2.1** 表示器

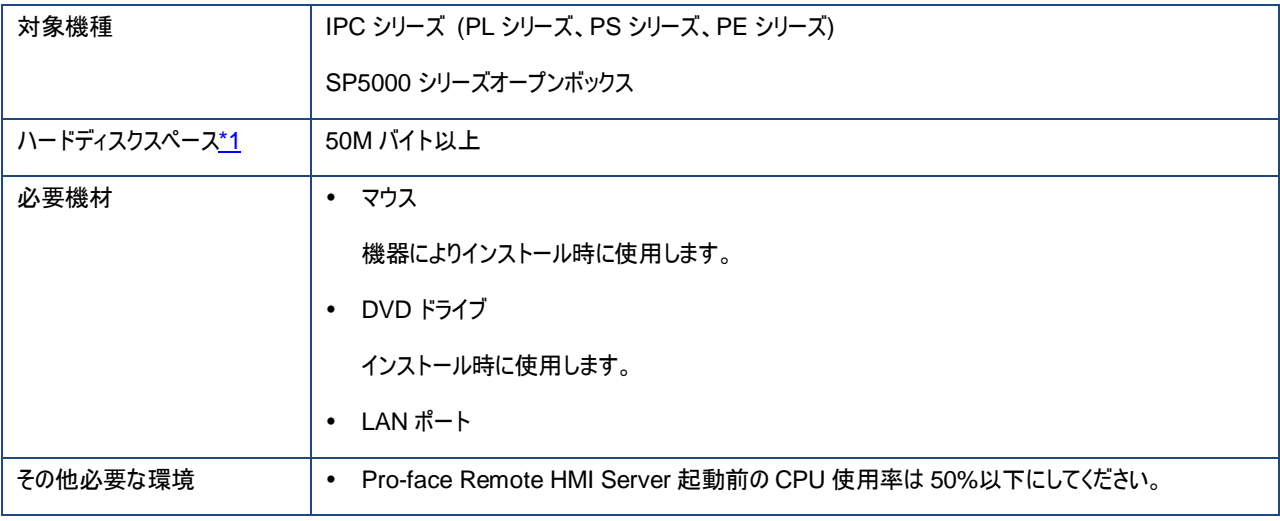

<span id="page-7-0"></span>\*1 インストールする際に必要な空き容量です。

# **2.2 PC/AT** 互換機

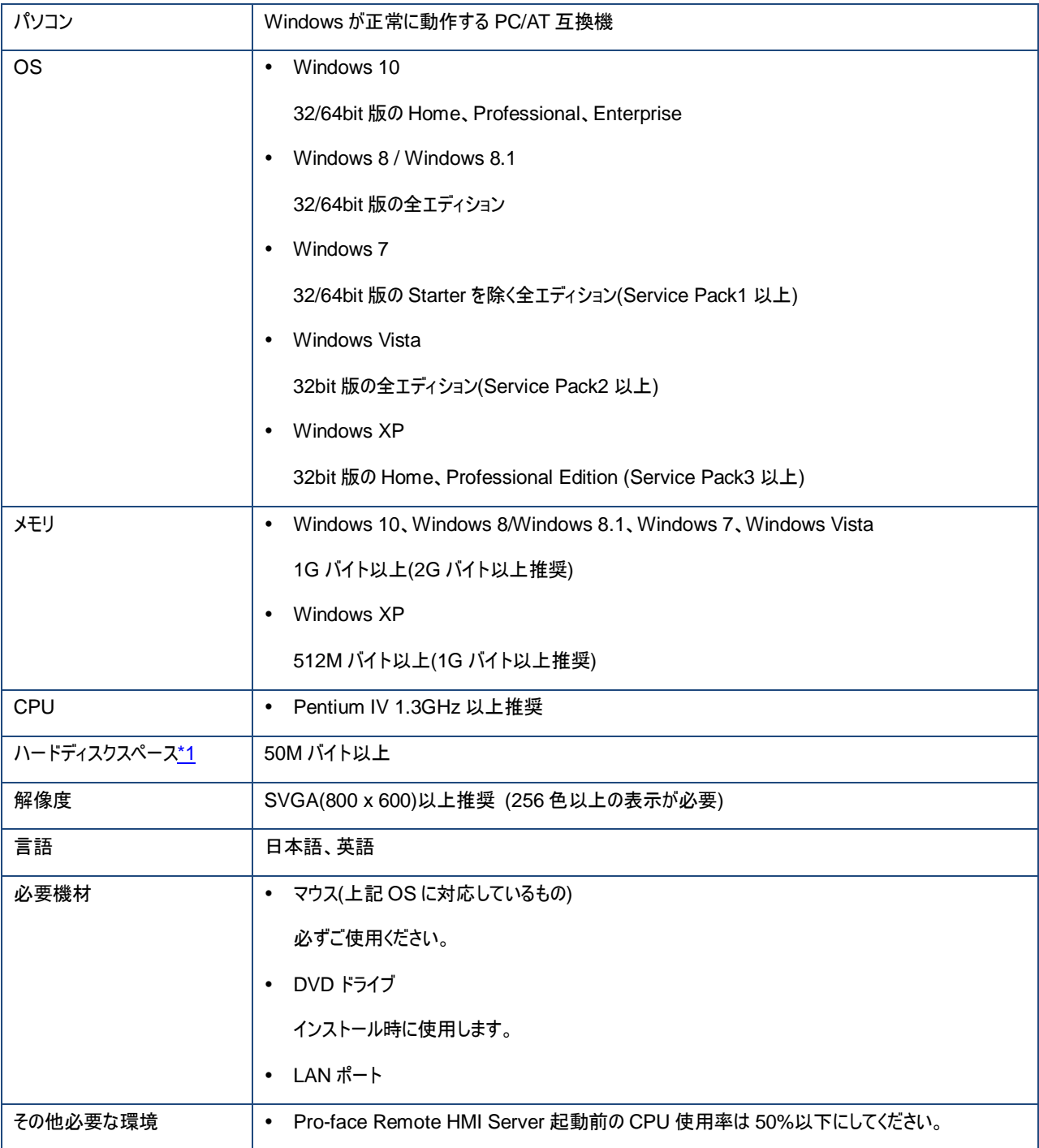

<span id="page-8-0"></span>\*1 インストールする際に必要な空き容量です。

## **3.** 開発の流れ

## **3.1** 開発の流れ

(株)デジタル製産業用コンピュータ(IPC シリーズ)、SP5000 シリーズオープンボックス、また PC/AT 互換機で Pro-face Remote HMI 機能を使用する場合の流れを以下に示します。

参照先をクリックすると説明ページにジャンプします。

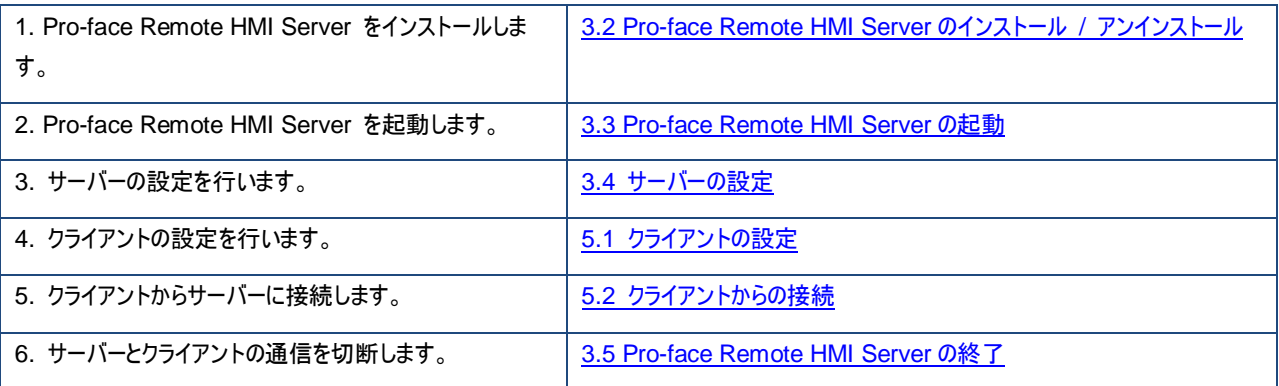

# <span id="page-9-0"></span>**3.2 Pro-face Remote HMI Server** のインストール **/** アンインストール

## **3.2.1** インストール

#### 重 要

- インストール前に、動作環境をご確認ください。
- インストール前にウィルスチェックソフトを含むすべてのプログラムを終了してください。
- **Administrator** 権限のあるユーザーアカウントでインストールしてください。
- **OS** が **Windows Embedded** の機種で、ライトフィルタが有効に設定されているドライブにインストールする場合は、事前にライ トフィルタを無効に設定してください。
- 1. 表示器または PC/AT 互換機に DVD ドライブを接続し、GP-Pro EX のインストール DVD-ROM をセットします。
- 2. GP-Pro EX のセットアップ画面が表示されるので、[Pro-face Remote HMI Server]をクリックします。
- 3. 自動的にインストールウィザードが起動します。ウィザードに従ってインストールを進めます。
- 4. 途中、キーコードを入力する箇所があります。ライセンス購入時に発行されたキーコードを入力します。

#### **MEMO**

- キーコードの詳細については、[「ライセンスについて」](#page-5-0)を参照してください。
- キーコードを入力せずに、体験版をインストールした場合、あとからキーコードを入力することができます。Pro-face Remote HMI Server を起動し、[ヘルプ]メニューの[キーコード入力]をクリックしてください。
- 5. インストールが終わると、再起動を促すメッセージが表示されます。必ず再起動を行ってください。

## **3.2.2** アンインストール

2 つのアンインストール方法があります。

## コントロールパネルからアンインストール

Windows のコントロールパネルを開き、[プログラムと機能]でインストールされているプログラムの一覧から[Pro-face Remote HMI Server]を選択してアンインストールします。

## **DVD-ROM** でアンインストール

GP-Pro EX の DVD-ROM をセットすると、自動的にウィザードが起動します。ウィザードに従ってアンインストールを進めます。

# <span id="page-11-0"></span>**3.3 Pro-face Remote HMI Server** の起動

デスクトップ画面上のショートカット <mark>とり)</mark> 選択します。

# **3.3.1** タスクトレイのアイコン表示

Pro-face Remote HMI Server の[ツール(T)]メニューから[オプション(P)]を選択し、[タスクトレイに Pro-face Remote HMI Server ア イコンを表示する]を有効にします。タスクトレイにアイコンが表示されます。

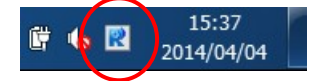

タスクトレイのアイコンでクライアントからの接続状態が確認できます。

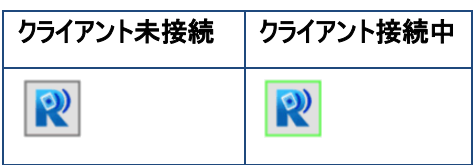

タスクトレイアイコンを右クリックすると、以下のメニューが表示されます。

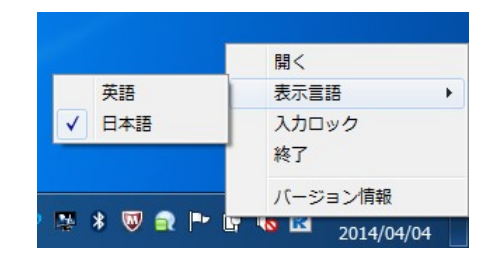

<span id="page-11-1"></span>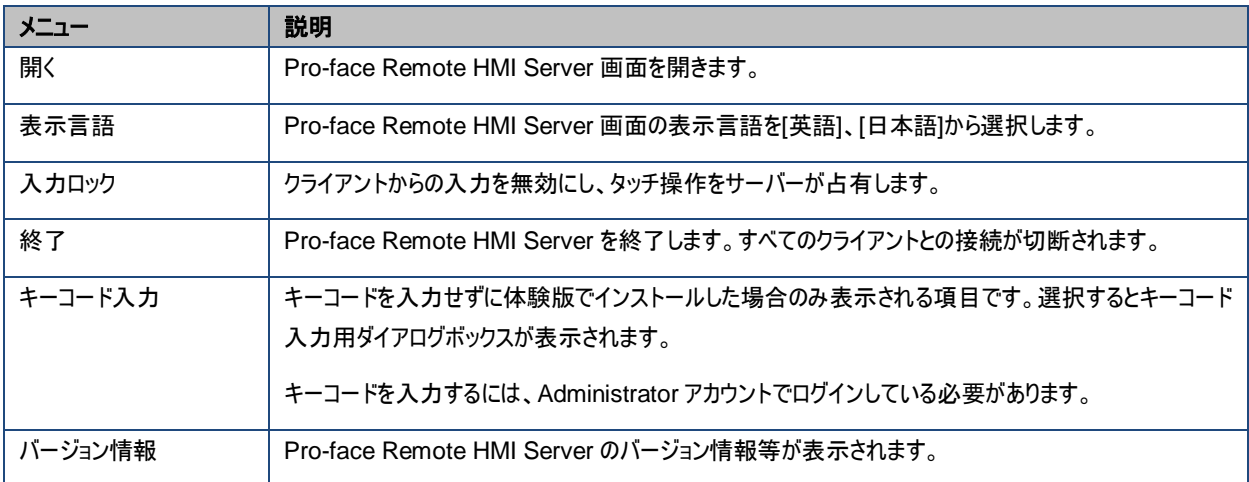

# <span id="page-12-0"></span>**3.4** サーバーの設定

- 1. Pro-face Remote HMI Server の[設定(S)]メニューから[共通設定(C)]をクリックするか、 <mark>◆</mark> をクリックして、[サーバー名]と[接 続パスワード]を設定します。また他の項目も必要に応じて設定を変更し、[OK]をクリックします。 各設定項目の詳細は 4.1 [共通設定を](#page-18-0)参照してください。
- 2. クライアントに配信する画面を設定します。[設定(S)]メニューから[画面配信設定(D)]をクリックするか、 <mark>「오」</mark>をクリックします。
- 3. [追加]をクリックし、[配信画面名]を入力します。
- 4. 表示器に表示されている画面全体を配信したい場合は、そのまま[登録]をクリックします。

以上でサーバーの設定は終了です。Pro-face Remote HMI Server の画面を閉じてください。

以下の機能を使用したい場合は、[画面配信設定]で設定してください。

- [クライアント側からの表示器の操作を許可する](#page-12-1)
- [サーバーに接続できるクライアントを制限する](#page-12-2)
- [クライアントに表示させる画面エリアを指定する](#page-13-0)
- [アプリケーション画面をクライアントに表示させる](#page-13-1)

クライアントを登録するには、[設定(S)]メニューから[クライアント一覧(L)]をクリックするか、 <mark>エリ</mark>をクリックします。

[追加]をクリックし、[クライアント名]と[クライアント ID]を入力して[登録]をクリックします。

## <span id="page-12-1"></span>**3.4.1** クライアント側からの表示器操作を許可する

1. Pro-face Remote HMI Server の[設定(S)]メニューから[画面配信設定(D)]をクリックするか、 <mark>「空」</mark>をクリックします。

2. [追加]または[編集]をクリックし、表示された画面で[クライアントからの入力を許可する]を有効にします。

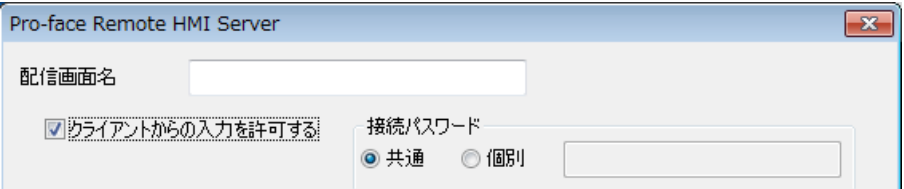

## <span id="page-12-2"></span>**3.4.2** サーバーに接続できるクライアントを制御する

- 1. Pro-face Remote HMI Server の[設定(S)]メニューから[画面配信設定(D)]をクリックするか、 <mark>「半」</mark>をクリックします。
- 2. [追加]または「編集]をクリックし、表示された画面で「接続クライアントを制限する」を有効にします。

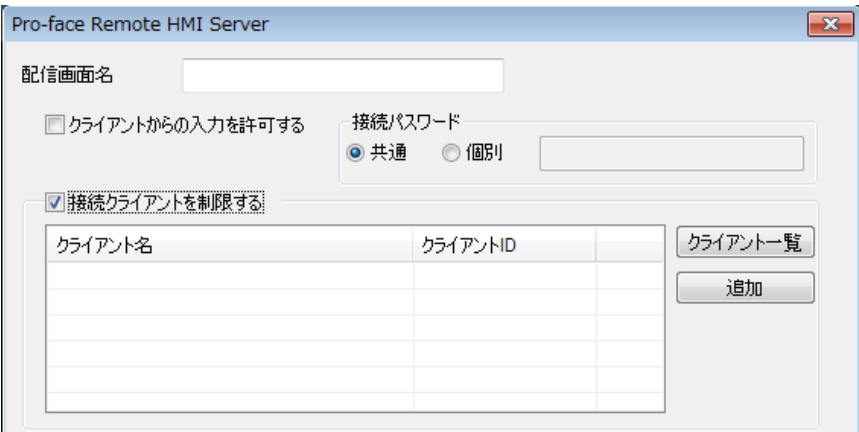

3. [追加]または[クライアント一覧]をクリックして、接続を許可するクライアントを指定します。

## <span id="page-13-0"></span>**3.4.3** クライアントに表示させる画面エリアを指定する

- 1. Pro-face Remote HMI Server の[設定(S)]メニューから[画面配信設定(D)]をクリックするか、 <mark>「空」</mark>をクリックします。
- 2. [追加]または[編集]をクリックし、表示された画面で[指定矩形]を選択します。

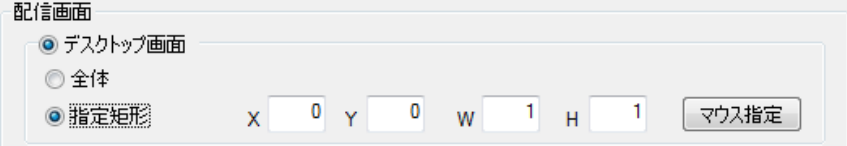

3. [マウス指定]をクリックして表示する範囲を指定します。

## <span id="page-13-1"></span>**3.4.4** アプリケーション画面をクライアントに表示させる

アプリケーションの一部をクライアントに配信する場合の設定例を説明します。

- 1. Pro-face Remote HMI Server の[設定(S)]メニューから[画面配信設定(D)]をクリックするか、 <mark>「오」</mark>をクリックします。
- 2. [追加]または[編集]をクリックし、表示された画面で[アプリケーション画面]を選択します。
- 3. 表示したいアプリケーションまたはファイルを選択します。
- 4. [詳細]をクリックします。
- **5.** [指定矩形]を選択し、[マウス指定]をクリックして表示する範囲を指定します。

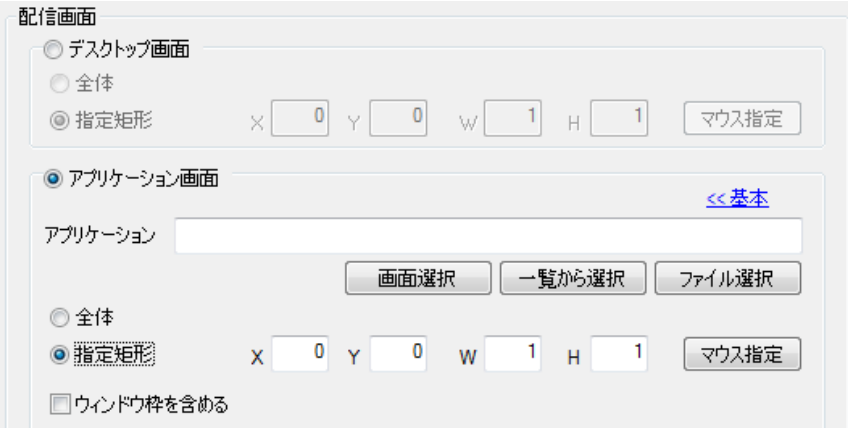

# **3.5 Pro-face Remote HMI Server を「閉じる」**

Pro-face Remote HMI Server の画面を閉じるには、次の方法があります。画面を閉じてもサーバー機能は動作しているので、クライ アント側からの接続が可能です。

メニューの[設定(S)] - [閉じる(X)]をクリック

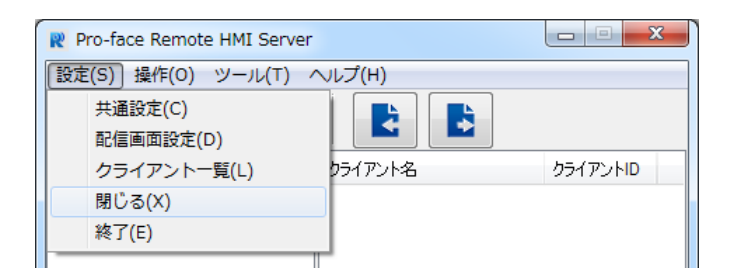

ウィンドウ右上の[×]をクリック

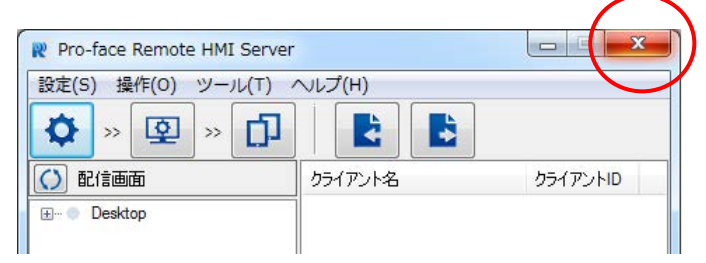

Pro-face Remote HMI Server 画面で右クリックし、[閉じる]を選択

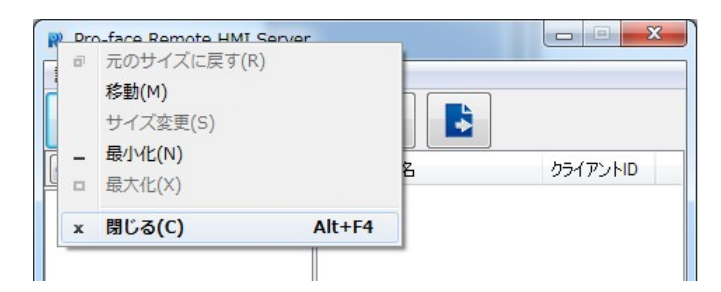

キーボードの「Alt」+「F4」キーを押す

# <span id="page-15-0"></span>**3.6 Pro-face Remote HMI Server** を「終了」する

Pro-face Remote HMI Server は次の方法で終了します。終了するとクライアント側からの接続はできません。

メニューの[設定(S)] - [終了(E)]をクリック

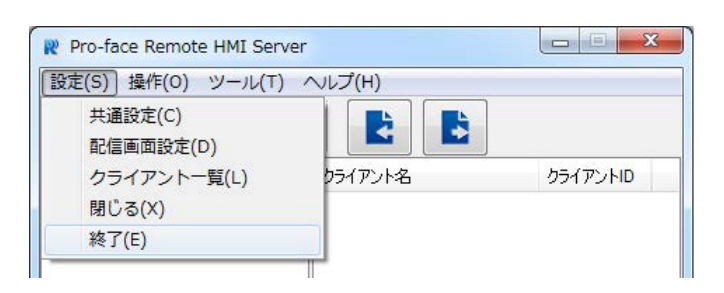

タスクトレイを右クリックし、[終了]を選択

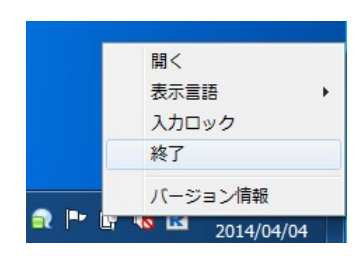

# **4.** 設定メニュー

Pro-face Remote HMI Server を起動すると以下の画面が表示されます。

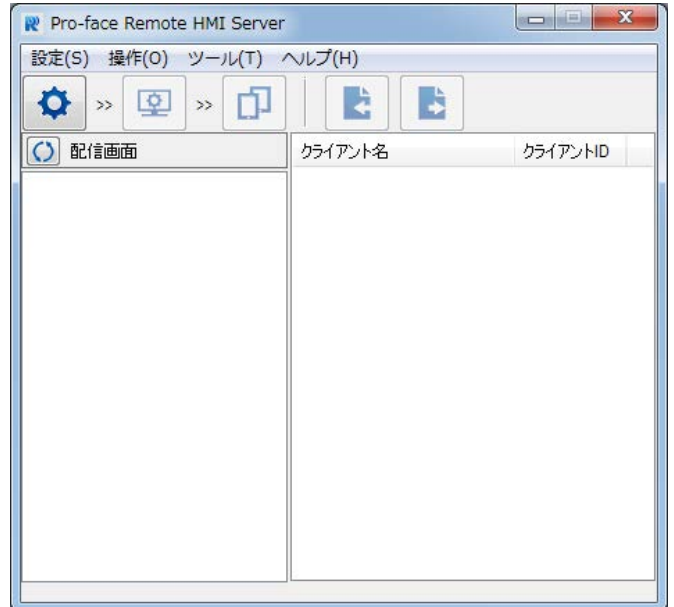

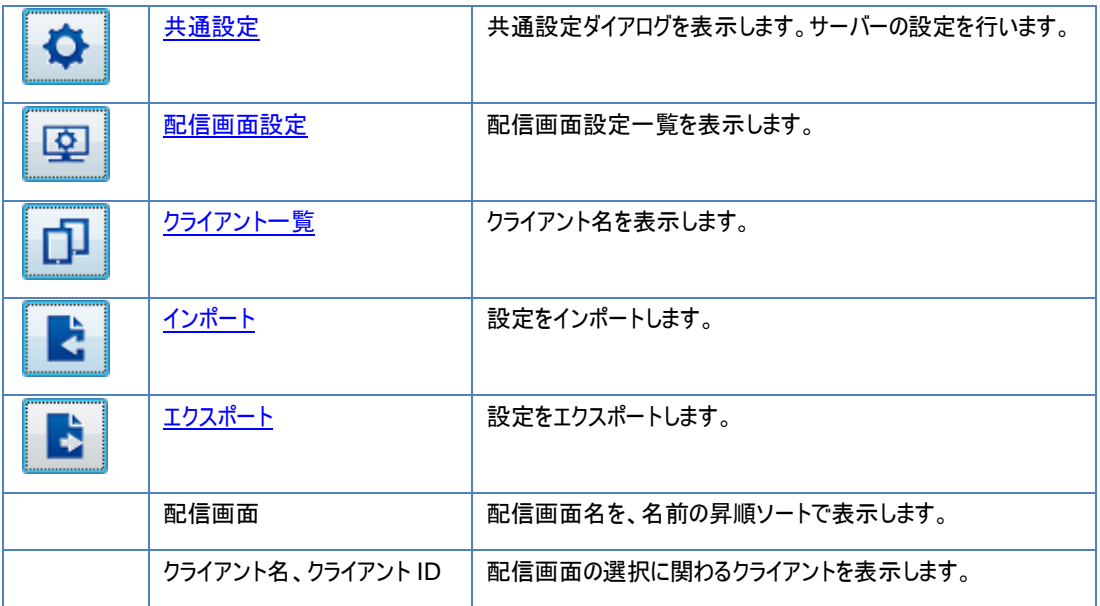

#### 各メニューの説明

設定(S)

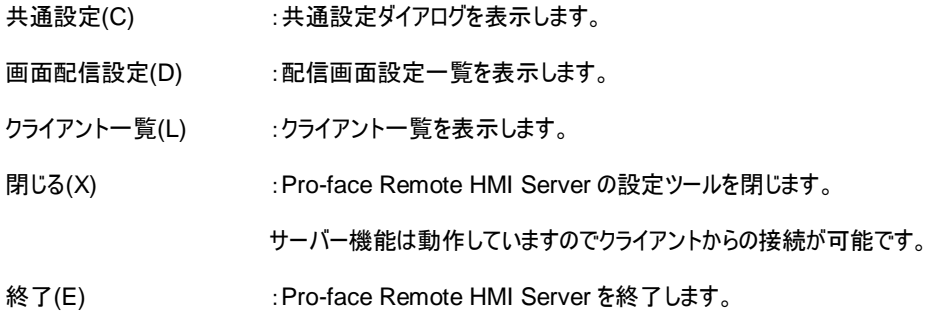

## 操作(O)

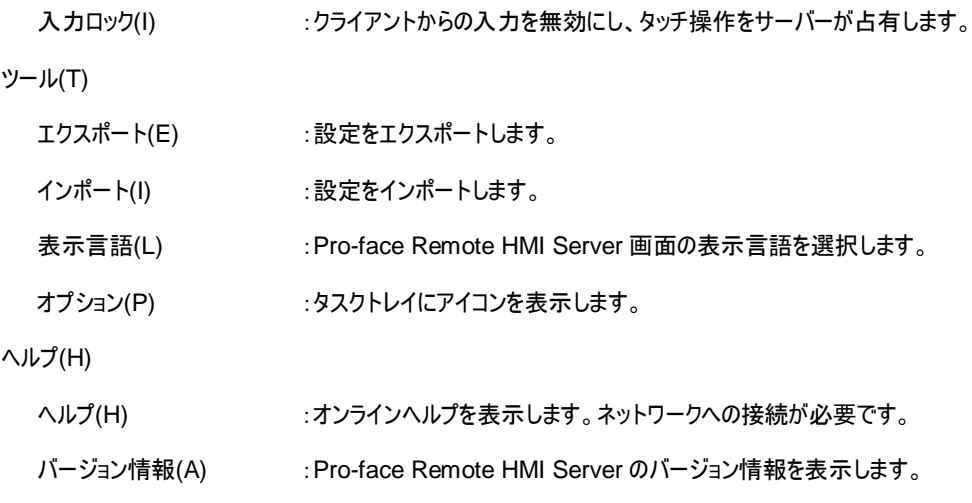

# <span id="page-18-0"></span>**4.1** 共通設定

サーバーの設定を行います。

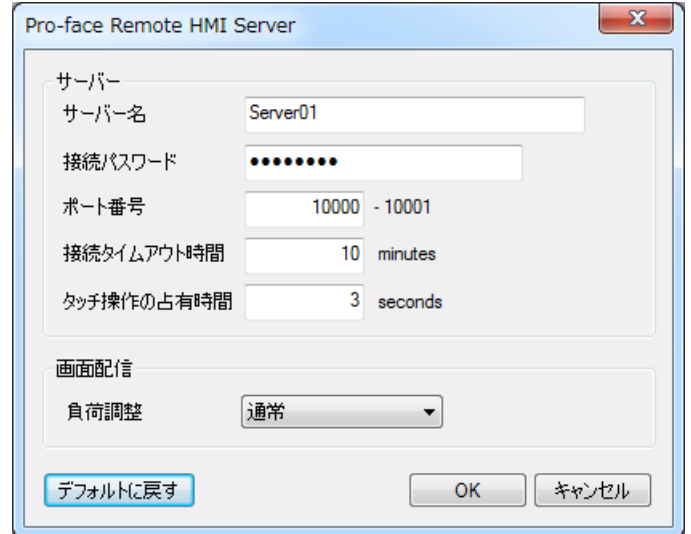

## サーバー名

サーバーにつける名前です。クライアント側のサーバーリスト画面で複数のサーバーから自分の接続したいサーバーを区別する際に使 用します。この項目は必ず設定してください。1 文字~31 文字で設定します。どうしても文字を表示したくない場合は半角スペース をご使用ください。記号を使用したい場合は、次の半角記号が使用できます。

半角記号 ! "%&'() \* +, - . / : ; < = > ?

#### 接続パスワード

現在編集中のこのサーバーにクライアントが接続する際に確認するパスワードです。必ずパスワードを設定してください。

パスワードは半角 8 文字以上 16 文字以下です。英大文字、英小文字、数字、次の半角記号をそれぞれ 1 文字以上使用してく ださい。

半角記号 ! "% & '() \* + , - . / : ; < = > ?

#### ポート番号

ネットワークの環境に合わせてポート番号を設定してください。ポート番号は他の機能と重複しないようにしてください。

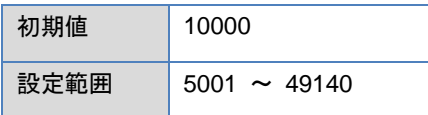

## 接続タイムアウト時間

クライアントから一定時間操作がない場合に、サーバーがクライアントとの通信を切断するまでの時間を設定します。

「0」に設定した場合、時間経過による切断は行われません。

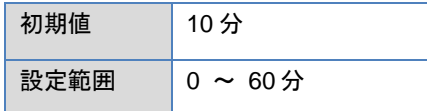

## タッチ操作の占有時間

タッチ操作の占有時間とは、サーバーとクライアントのどちらか一方がタッチ操作を行う間、もう片方の操作を禁止する時間のことです。 サーバーとクライアントの両方から同時に操作することを防ぐために設定します。

「0」に設定した場合、タッチ操作の占有は行いません。

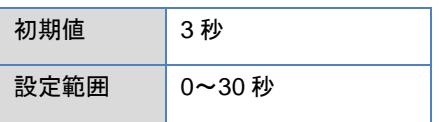

## 画面配信

サーバーからクライアントに対する処理を行う周期を選択します。Pro-face Remote HMI 機能を使用することにより、表示器の他 の機能の処理速度に影響がある場合など、必要に応じて設定を変更してください。

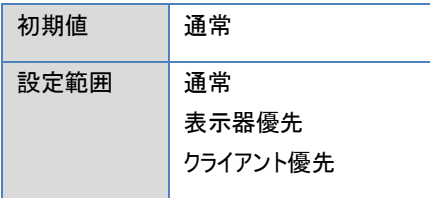

# <span id="page-20-0"></span>**4.2** 配信画面設定

配信画面の設定を行います。

配信画面設定一覧の下のボタンまたは配信画面設定を選択して右クリックし、[追加]、[編集]、[削除]が行えます。

配信画面設定は最大 64 個登録できます。

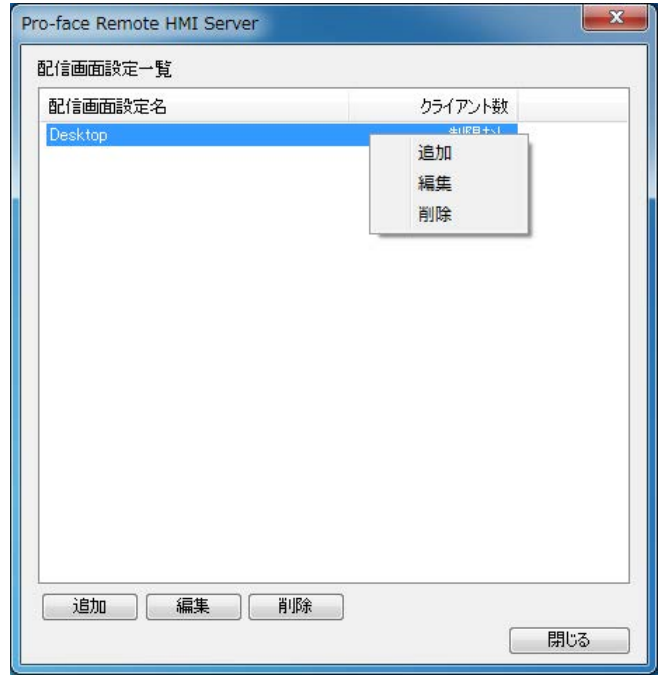

配信画面設定一覧で[追加]または[編集]を選択すると、次の画面が表示されます。

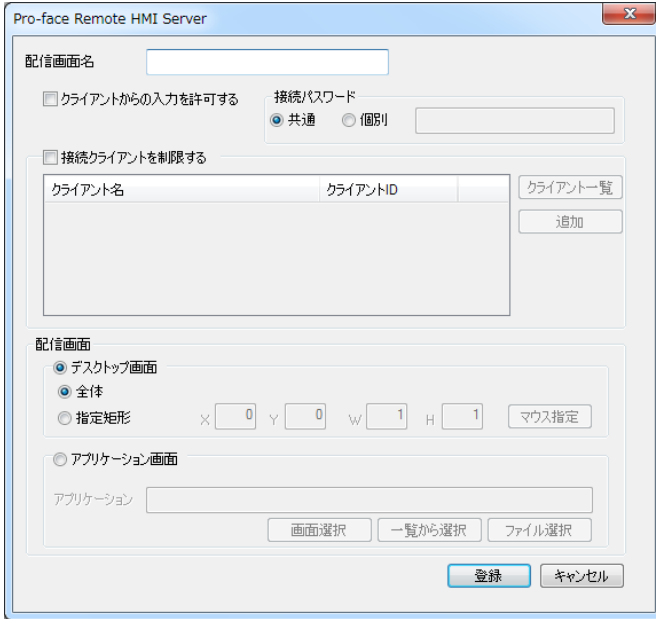

## 配信画面名

配信画面の設定を区別するために配信画面名を入力してください。1~31 文字まで入力できます。

記号を使用したい場合は、次の半角記号が使用できます。

半角記号 ! "% & '() \* + , - . / : ; < = > ?

## クライアントからの入力を許可する

設定するとクライアントからのタッチ操作が可能になります。

## 接続パスワード

パスワードは半角 8 文字以上 16 文字以下です。英大文字、英小文字、数字、次の半角記号をそれぞれ 1 文字以上使用してく ださい。

半角記号 ! "% & '() \* + , - . / : ; < = > ?

共通

[共通設定]で設定した[接続パスワード]を使用します。

個別

現在編集中の配信画面設定固有の接続パスワード]を設定します。

#### 接続クライアントを制限する

設定すると、指定したクライアントだけが接続できます。

- クライアント一覧 [「クライアント一覧」](#page-25-0)を開きます。登録しているクライアントの一覧から接続を許可したいクライアントを選択します。
- 追加 接続を許可するクライアントを追加します。

#### 配信画面

サーバーがクライアントに配信する画面の設定を行います。配信する画面は[デスクトップ画面]と[アプリケーション画面]から選択しま す。

解像度を変更した場合や、アプリケーションウィンドウのサイズを変更または最小化表示した場合は、配信が中止されます。

## デスクトップ画面

全体

表示器に表示されている画面全体を配信します。PC/AT 互換機の場合はデスクトップ画面全体を配信します。 複数のディスプレイで拡張デスクトップ指定をしている場合は、プライマリディスプレイの画面が配信されます。セカンダリ以降の画 面は配信されません。

指定矩形

表示器の画面またはデスクトップ画面の左上を起点とし、指定した範囲のみをクライアント側に配信します。

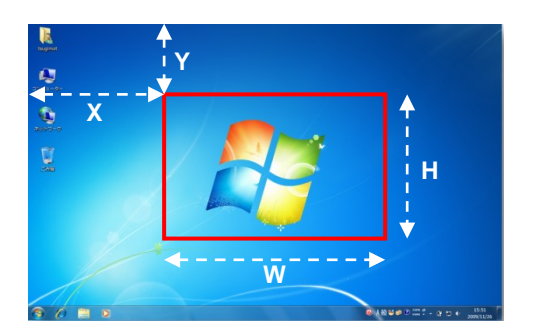

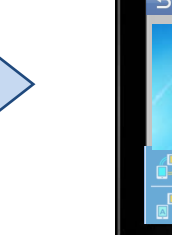

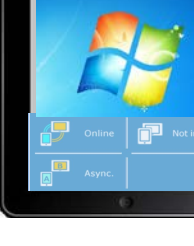

**MEMO** 

起点に対してマイナス座標になるエリア(下図の赤枠部分など)は設定できません。

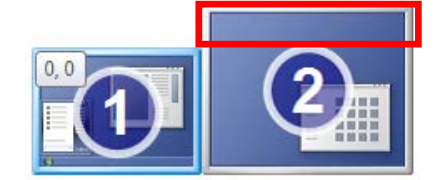

- X 座標または Y 座標が、デスクトップ領域に対して完全に範囲外になる値を入力した場合は画面配信されません。
- マウス指定

[指定矩形]を選択した場合に、配信したい領域をマウスを用いて指定します。設定した結果は「X」「Y」「W」「H」に数値として 入力されます。

## アプリケーション画面

表示器または PC/AT 互換機内の指定したアプリケーション画面を表示します。

[詳細]をクリックすると、アプリケーションの表示範囲を指定することができます。[基本]をクリックすると、[詳細]で設定した内容は初期 化されます。

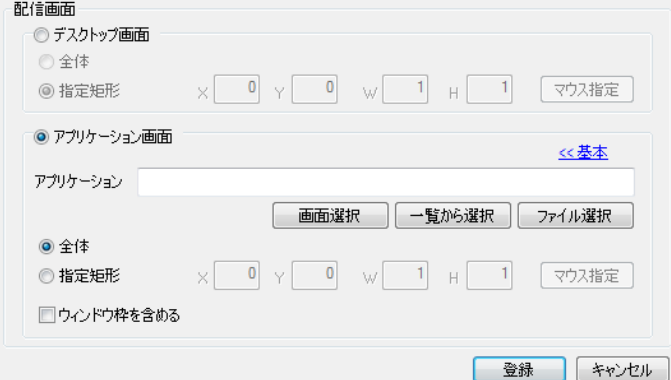

### アプリケーション

クライアントに配信するアプリケーションを指定します。

画面選択:

現在表示されている画面の中から、目的のアプリケーションをクリックして選択します。

一覧から選択

現在設定中のサーバー(表示器)内のアプリケーションの一覧から選択します。

ファイル選択

現在設定中のサーバー(表示器)内のファイルを直接選択します。

#### ①"実行ファイルパス"

例:"C:¥Program Files (x86)¥Adobe¥Reader 10.0¥Reader¥AcroRd32.exe"

②"実行ファイルパス" "ファイルパス" 例:"C:¥Program Files (x86)¥Adobe¥Reader 10.0¥Reader¥AcroRd32.exe" "C:¥help.pdf"

③"ファイルパス" 例:"C:¥help.pdf"

#### **MEMO**

- パスはダブルクォーテーションで囲んでください。
- 実行ファイルパスとファイルパスの間は半角スペースを入力してください。(上記②の場合)
- 実行ファイルパスを指定した場合(上記③の場合)は、拡張子に関連付けられた実行ファイルを取得します。取得結果は動作 環境に依存します。また、exe ファイルが取得できるとは限りません。
- ファイルパスを指定した場合(上記②および③の場合)、実行中のアプリケーションのうち、実行ファイルパスが合致し、かつウィンド ウタイトルにファイルパスのファイル名の部分(上記の例では、"help.pdf")が含まれているかどうかで配信アプリケーションが決定さ れます。

## 全体

アプリケーション全体の領域を配信します。

#### • 指定矩形

アプリケーションの左上を起点とし、指定した範囲のみをクライアント側に配信します。

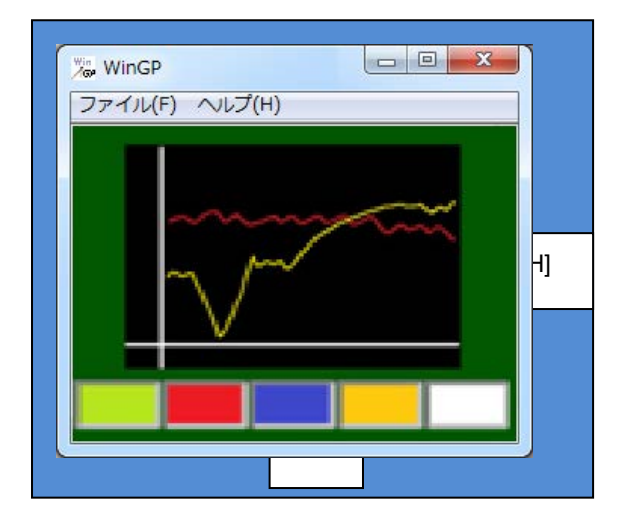

**MEMO** 

- アプリケーションのウィンドウサイズを超える領域を設定した場合、ウィンドウ枠を超える領域は配信されません。
- X 座標または Y 座標が、アプリケーションのウィンドウ領域に対して完全に範囲外になる値を入力した場合は画面配信され ません。
- 配信中にサーバー側のアプリケーションの表示位置を変更しても、クライアント側の表示は変わりません。

#### • マウス指定

[指定矩形]を選択した場合に、配信したい領域をマウスを用いて指定します。設定した結果は「X」「Y」「W」「H」に数値として 入力されます。

## • ウィンドウ枠を含める

[全体]を選択した場合に、アプリケーションのウィンドウ枠を表示するかどうかを設定できます。

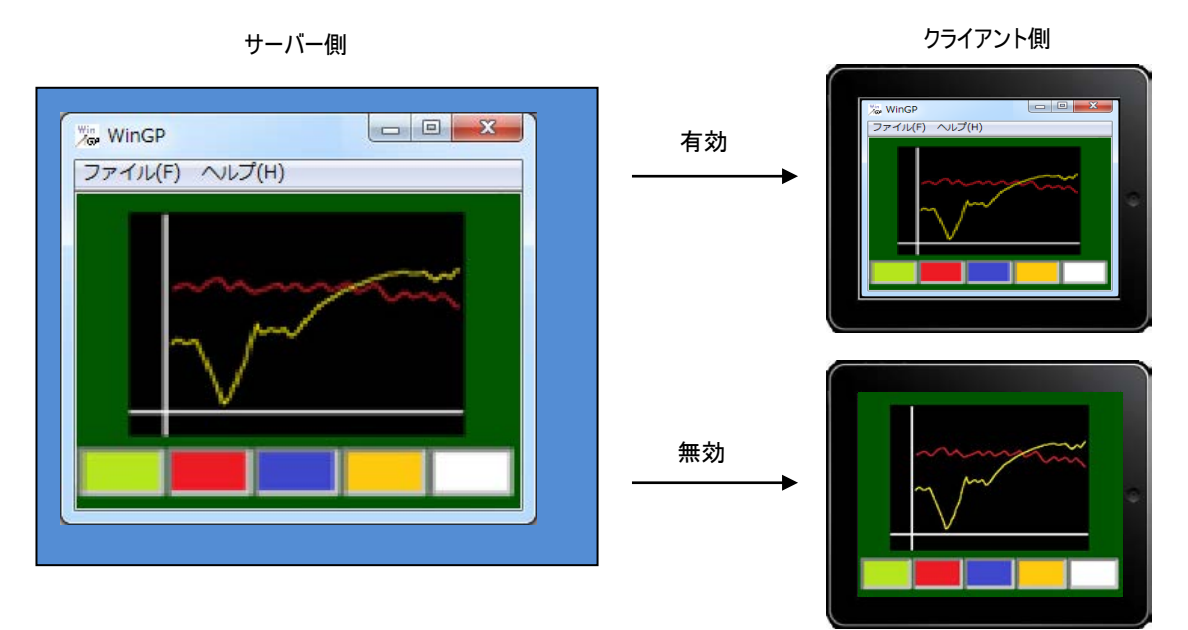

# <span id="page-25-0"></span>**4.3** クライアント一覧

クライアント一覧はクライアント名とクライアント ID を管理するための機能です。

クライアント一覧の下のボタンまたはクライアント名を選択して右クリックし、[追加]、[編集]、[削除]が行えます。

#### クライアントは最大 100 個登録できます。

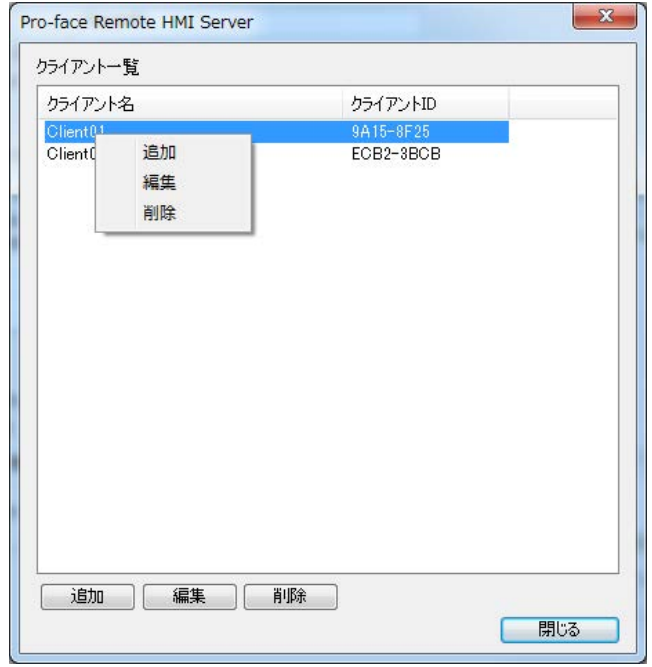

クライアント一覧で[追加]または[編集]を選択すると、次の画面が表示されます。

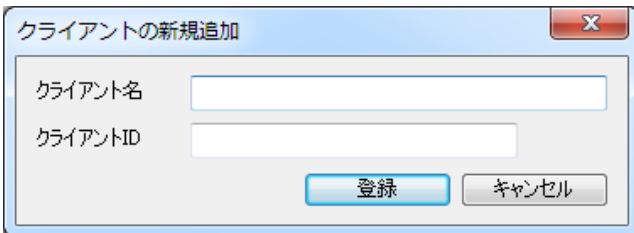

#### クライアント名

クライアント名を 1~31 文字で入力します。同じ名前を重複して入力することはできません。

クライアント **ID**

クライアント ID を入力します。クライアント ID の確認方法は、[「クライアントの設定」](#page-26-0)を参照してください。

# <span id="page-25-1"></span>**4.4** インポート**/**エクスポート

Pro-face Remote HMI Server の設定内容を「Property File(\*.property)」としてエクスポートできます。

またエクスポートしたファイルをインポートできます。エクスポートしたファイルは編集しないでください。

# **5.** 動作**/**接続

# <span id="page-26-0"></span>**5.1** クライアントの設定

スマートデバイスに「Pro-face Remote HMI」のアプリケーションソフトウェアをインストールします。「Pro-face Remote HMI」は(株)デジ タルの Web サイトで動作環境をご確認の上、ダウンロードしてください。

#### **Pro-face Remote HMI の起動**

スマートデバイス上で[Pro-face Remote HMI]をタッチして起動します。サーバーリスト画面が表示されます。

#### バージョンの確認

Pro-face Remote HMI Server と接続可能な Pro-face Remote HMI は Ver.1.30 以上です。

バージョンを確認するには、サーバーリスト画面の右上のメニューから[情報]を選択してください。

## クライアント **ID** の確認

クライアント ID を確認するには、サーバーリスト画面の右上のメニューから[設定]-[クライアント ID]を選択してください。

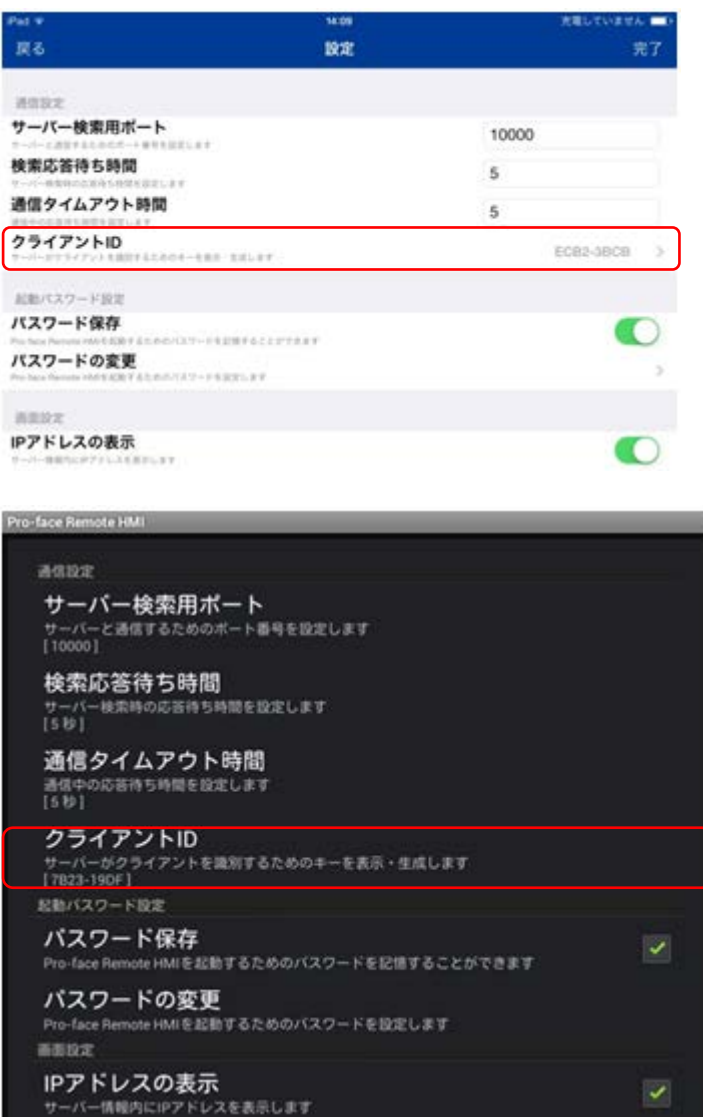

#### **MEMO**

 サーバー側にクライアント ID を登録するには、表示器上で「Pro-face Remote HMI Server」を起動し、[設定(S)]メニューから [クライアント一覧(L))]をクリックするか、 <mark>[丁] <sub>を</sub>クリックします。詳細は、「<u>クライアント一覧</u>」を確認してください。</mark>

## サーバーリストへの追加

サーバーリスト画面の左上のアイコンをタッチするか、右上のメニューから[追加]を選択して、サーバー情報を追加します。

サーバーリストには最大 100 個のサーバーが登録できます。

[サーバー名]や[IP アドレス]を直接入力して追加する方法と、左上の虫眼鏡マークをタッチして現在使用しているスマートデバイスと同じ ネットワークに接続されているサーバーを検索し、追加する方法があります。

# <span id="page-28-0"></span>**5.2** クライアントからの接続

サーバーリスト画面に表示されている各サーバーのアイコンをタッチし、接続パスワードを入力することで接続します。

**MEMO** 

サーバー側で Pro-face Remote HMI Server を開くと、クライアントの接続状態が確認できます。

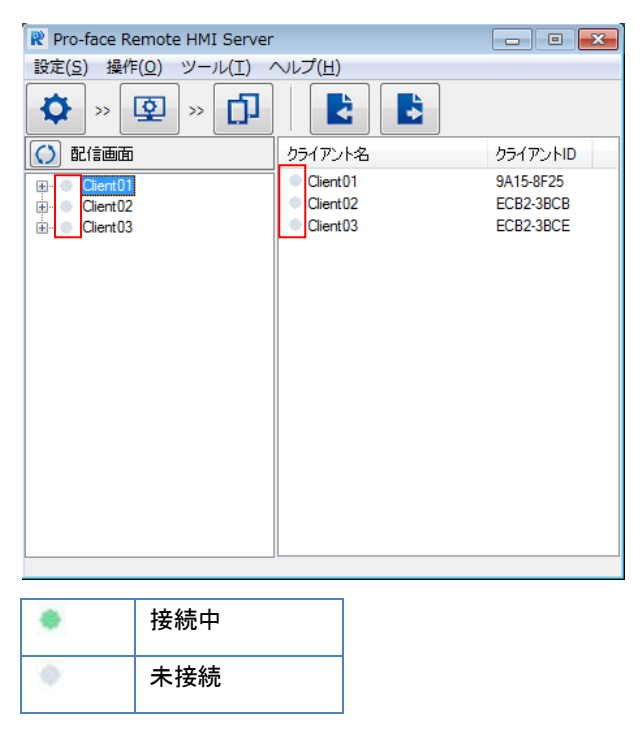

# **5.3** サーバーからの切断

## クライアント側でサーバーへの接続を切断する場合

サーバー側の画面を表示している状態からサーバーリスト画面に戻ることで、サーバーとの通信を切断します。

## サーバー側からクライアントとの接続を切断する場合

サーバー側で [Pro-face Remote HMI Server](#page-15-0) を終了します。

また以下の操作を行った場合は、自動的にクライアントとの接続が切断されます。

- 画面の解像度を変更した
- アプリケーション配信時、アプリケーションのウィンドウサイズを変更した、または最小化表示にした
- Windows のログオフやスリープを実行した

## **6.** 制限事項

- Pro-face Remote HMI Server のインストール先のパスは、2 バイト文字を使用しないでください。インストールに失敗する場合があ ります。
- 1台のサーバーに同時に接続できるクライアント数は、サーバーのCPUスペックや実行中のアプリケーションなどの環境に依存します。 同じ配信画面に同時に接続する場合の推奨クライアント数 : 4 台 異なる配信画面に同時に接続する場合の推奨クライアント数 : 2 台
- Windows ファイアウォールまたはご使用のアンチウィルスソフトのファイアウォールにより、クライアントとの通信がブロックされる場合があ ります。ご使用の環境に合わせて、ブロックを解除してください。
- サーバーのモニタの色設定は 16 ビットまたは 32 ビットに設定してください。16 ビットまたは 32 ビット以外を設定した場合は、正常に 画面配信できません。
- Windows Aero 以外のテーマが設定されているなど、OS のユーザーインターフェイスの設定によっては、正常に画面を配信できない 場合があります。
- 画面配信中に Windows の「ロック」または「ユーザー切り替え」を行うと、クライアント側の画面は表示されたままですがタッチは動作 しなります。ロックを解除したり元のユーザーに戻すと再度タッチ入力が可能になります。
- デスクトップ画面全体を配信する場合、拡張ディスプレイの設定をしていても、クライアントにセカンダリディスプレイの画面は配信され ません。
- 表示器に、GP-Pro EX で以下の設定をしたプロジェクトファイルを転送している場合は、ポート番号が重ならないよう設定してくださ い。ポート番号が重複した場合は、最初に起動した方のみ動作します。 GP-Pro EX のシステム設定[本体設定]-[遠隔監視設定]の[Pro-face Remote HMI]で[使用する]を設定
- クライアントからWindows のスクリーンキーボード(TabTip.exe、osk.exe)を使って、WinGP のファンクションスイッチを操作することは できません。
- Windows10 をお使いの場合、サーバーからクライアントに配信できる画面はアクティブになっているデスクトップのみです。

## アプリケーション画面配信の制限事項

- 配信対象のアプリケーションによっては、正常に画面配信できない場合があります。
	- ハードウェアオーバーレイを用いたアプリケーション (例 : メディアプレイヤーで動画を再生しているなど)
	- 複数のウィンドウが表示されるアプリケーション (例 : エクスプローラーや GP-Pro EX など)
	- メインプロセスが複数のウィンドウを表示するアプリケーション (例 : Adobe Reader X など)
	- アプリケーションの実行モジュール(dll など)が他の exe にホストされているアプリケーション (例 : Windows フォトビューアーなど)
	- 透過設定がされているアプリケーション
	- SP5000 シリーズオープンボックスのランチャー画面
- [ウィンドウ枠を含める]を有効に設定した場合、ご使用の OS の設定によってはクライアントに配信されるウィンドウのタイトルバーが正 常に表示されない場合があります。
- サーバー側のフォルダーオプションで拡張子を非表示に設定している場合、アプリケーション指定時のファイル名に拡張子を付けると 接続できません。サーバー側の拡張子表示設定を有効にしてください。

**SP5000** シリーズオープンボックスの制限事項

- 本体の電源オプションで省電力の設定をしている場合([ディスプレイの電源を切る時間の指定]を設定している場合)、本体が省電 力モードの状態でクライアントから接続すると、黒色の画面が表示されますがタッチ操作は可能です。1 回目のタッチで黒色の画面 から運転画面に切り替わり、2 回目以降のタッチで画面操作が可能となります。 クライアントから SP5000 シリーズオープンボックスに接続した際に黒色の画面が表示された場合は、連続タッチしないようご注意くだ さい。
- サーバー側で WinGP 上のスイッチをタッチ中に、クライアントからタッチ操作を行うと、サーバー側の操作で ON にしていたスイッチが OFFになります。一時的にクライアントからの操作を無効にしたい場合は、Pro-face Remote HMI Server を開き、[操作]メニュー の[入力ロック]を有効にしてください。